**OF F ICE OF INTERNATIONAL STUDENT SERVICES**

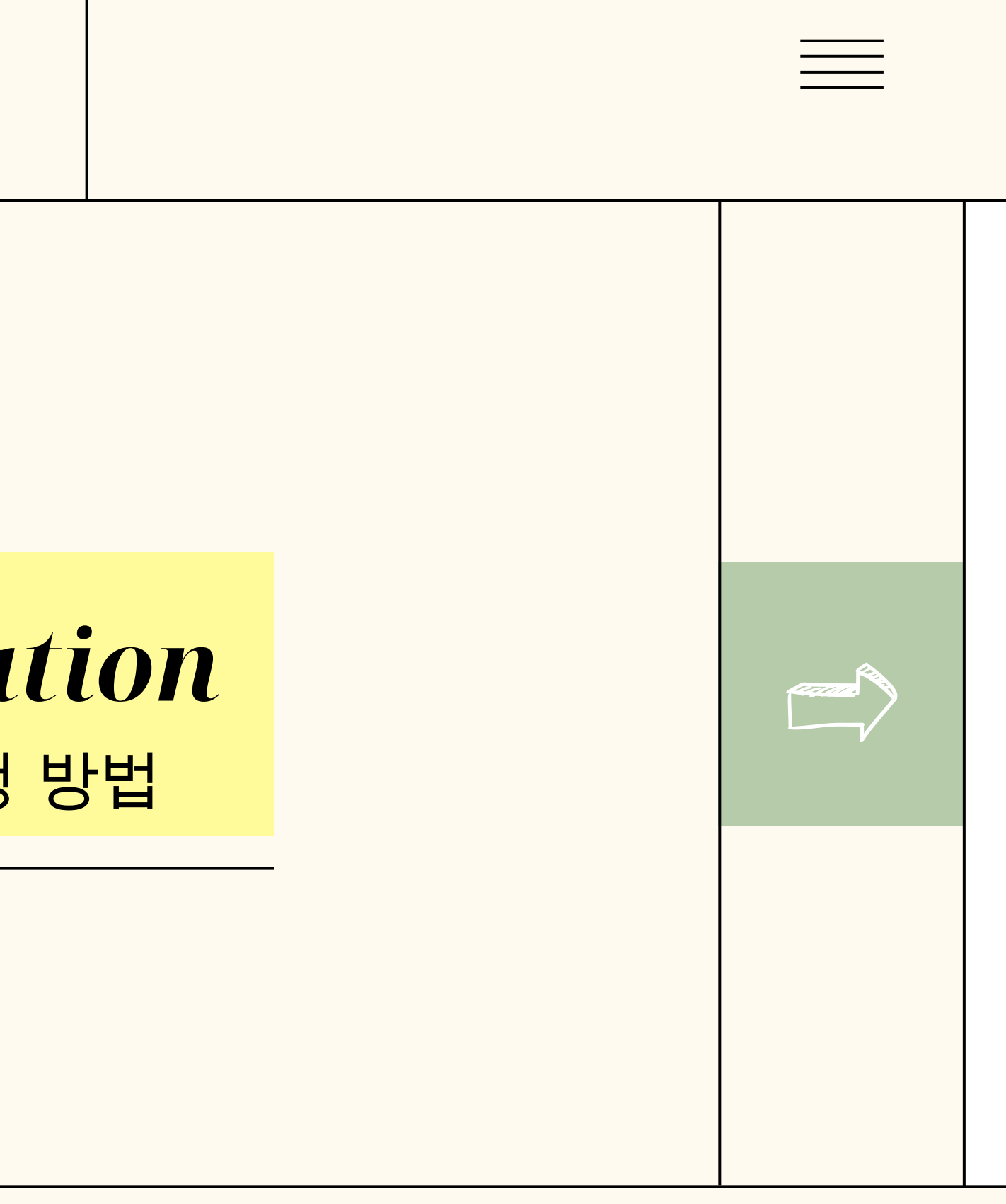

# 학적부 기재 사항 정정 신청 방법 *Correction of personal information*

### 1단계 : 성균관대학교 홈페이지 로그인 후 GLS 접፥ Step 1: Sign in to SKKU -> GLS

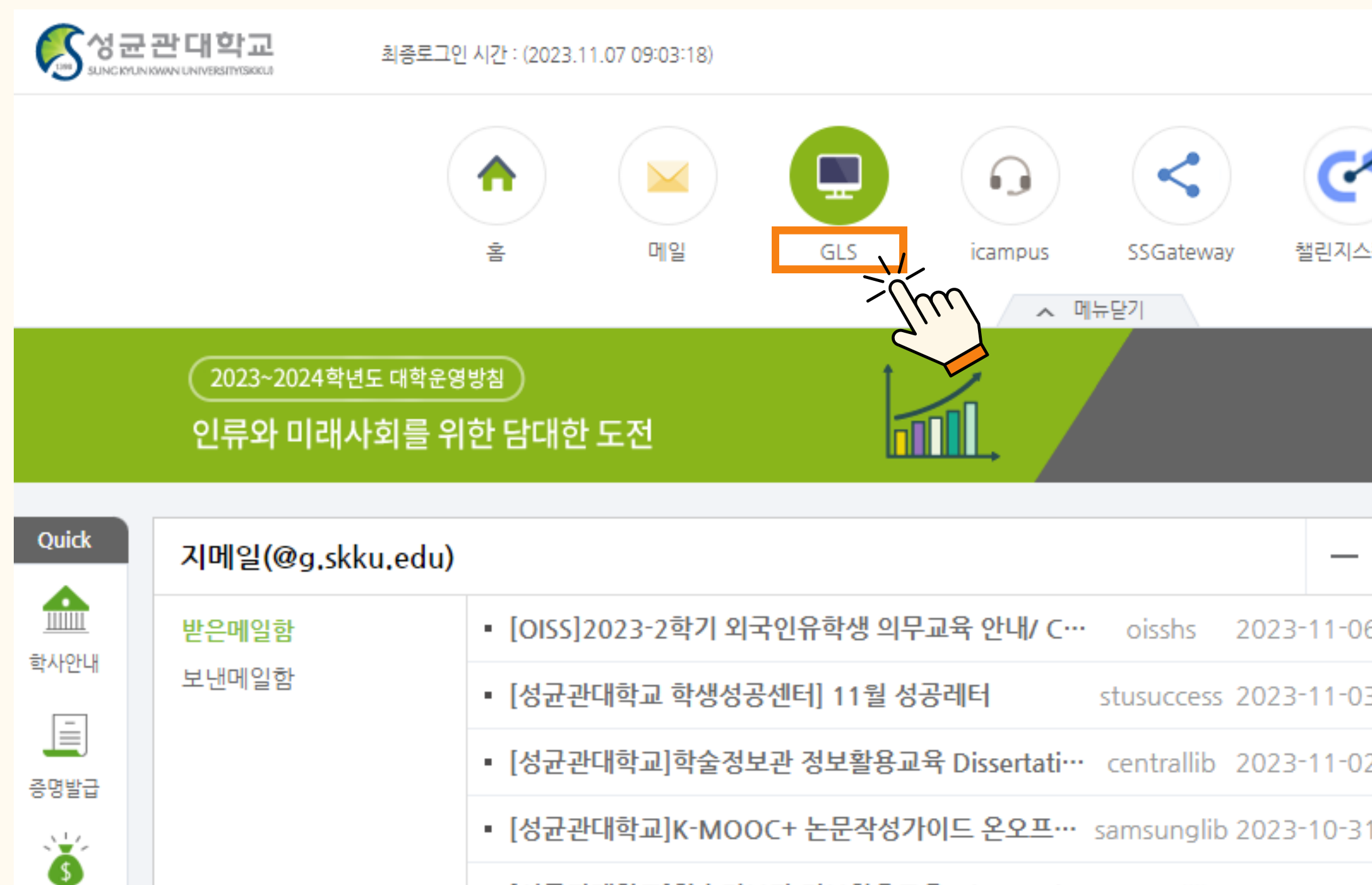

• [성균관대학교]학술정보관 정보활용교육 Dissertati… centrallib 2023-10-3

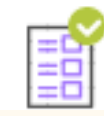

장학제도

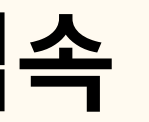

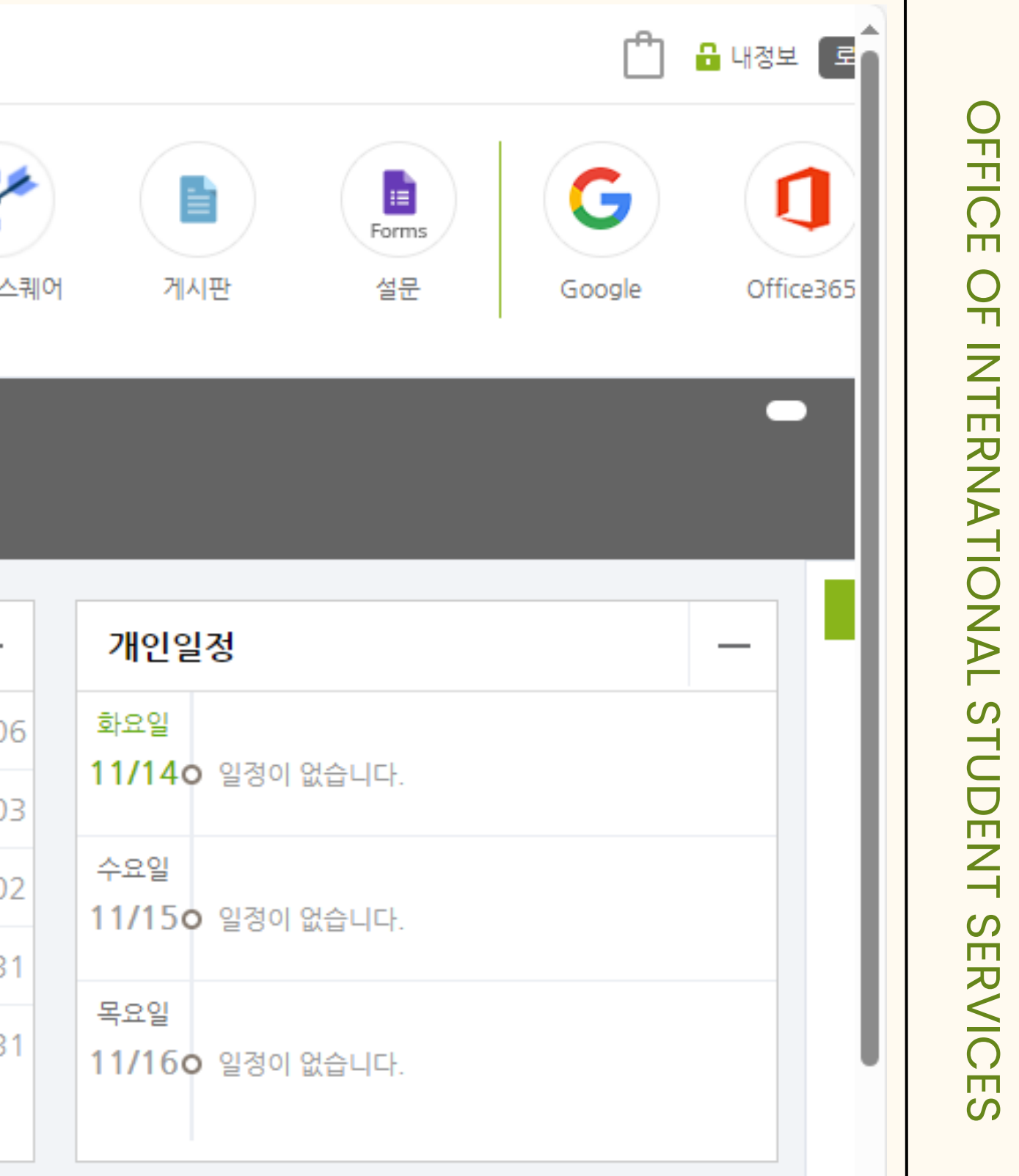

#### **P C V E R .**

# 2단계 : [학적/신상정보] -> [학적부기재사항변경신청] 클릭 Step 2: Click [학적/신상정보] -> [학적부기재사항변경신청]

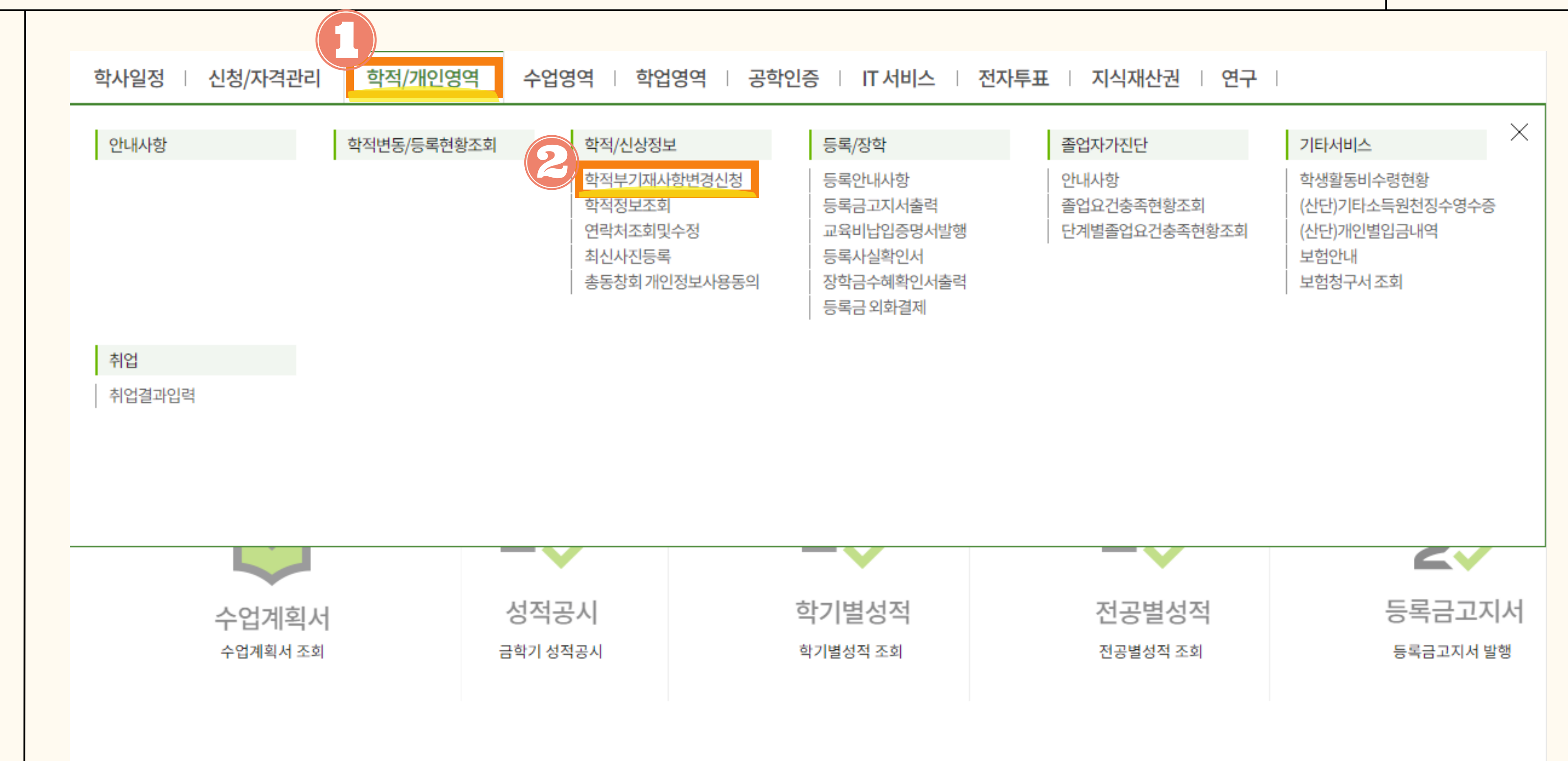

## 3단계 : [추가] -> [구분] 아래 칸 더블 클릭->[주민번호] Step 3:Click [추가] -> Double Click the blank under[구분]->Click[주민번호]

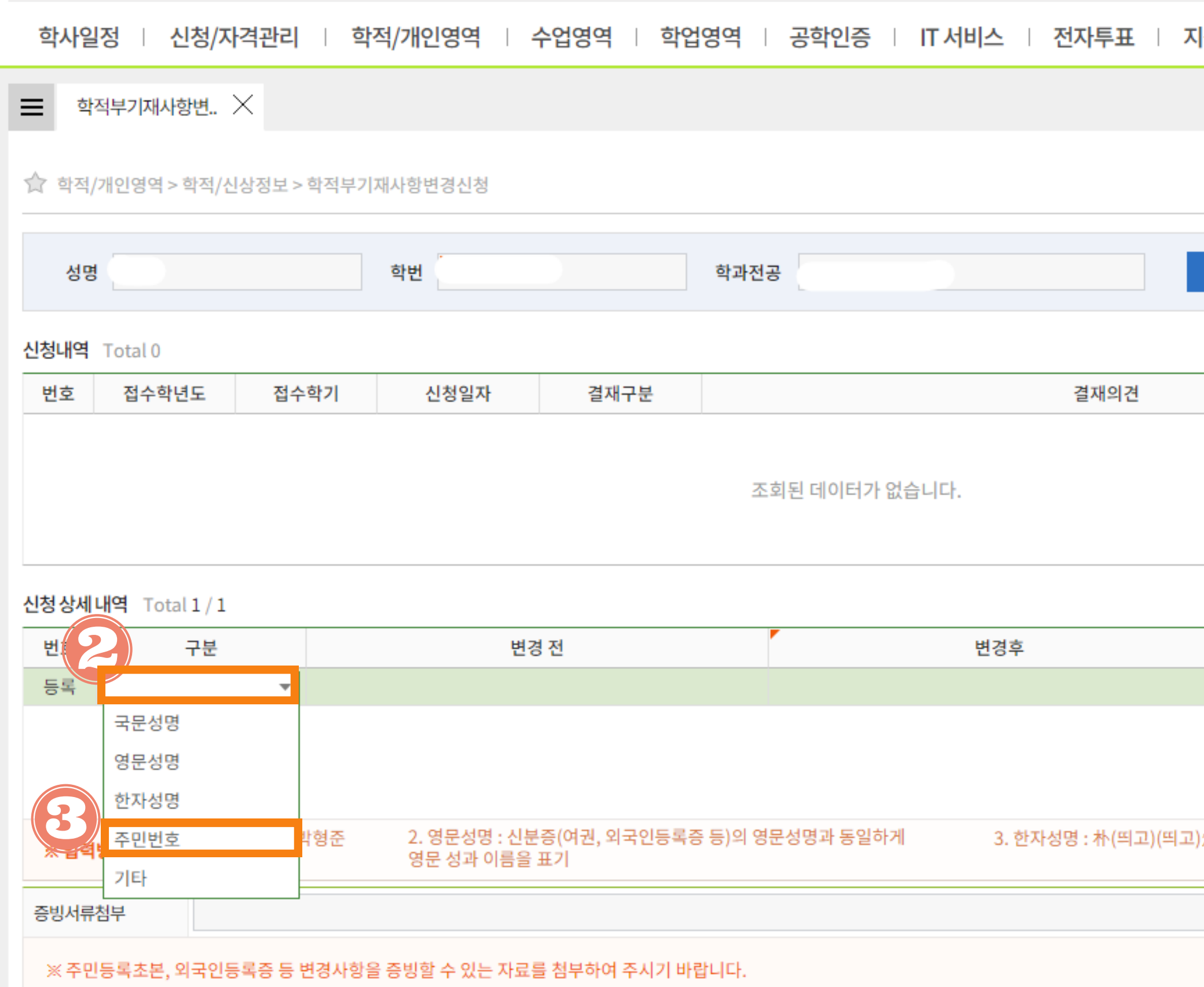

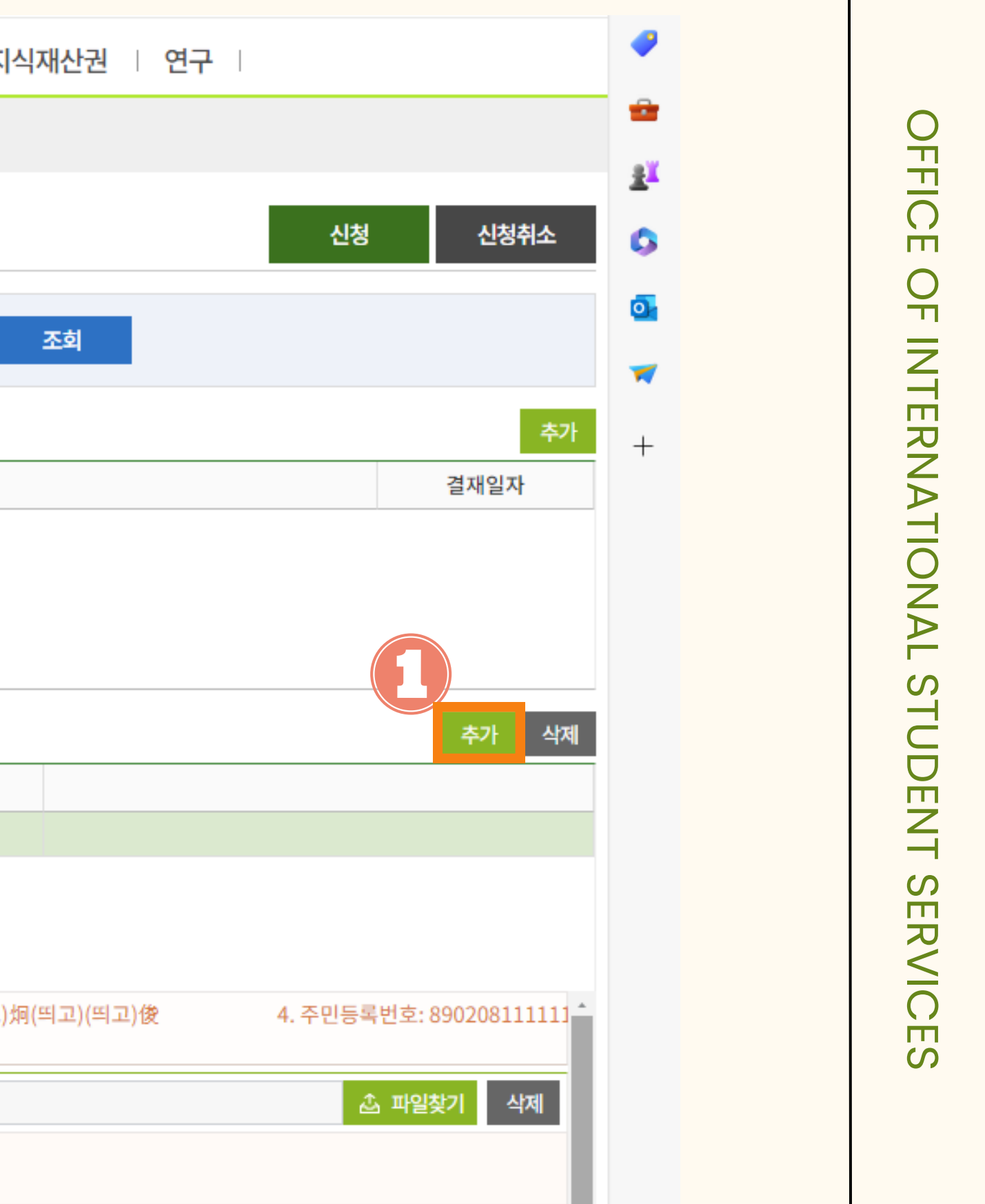

### 4단계 : [변경 후] 아래 칸 더블 클릭 및 외국인등록번호 작성 Step 4:Click the blank under [변경후]->Write down the correct ARC number

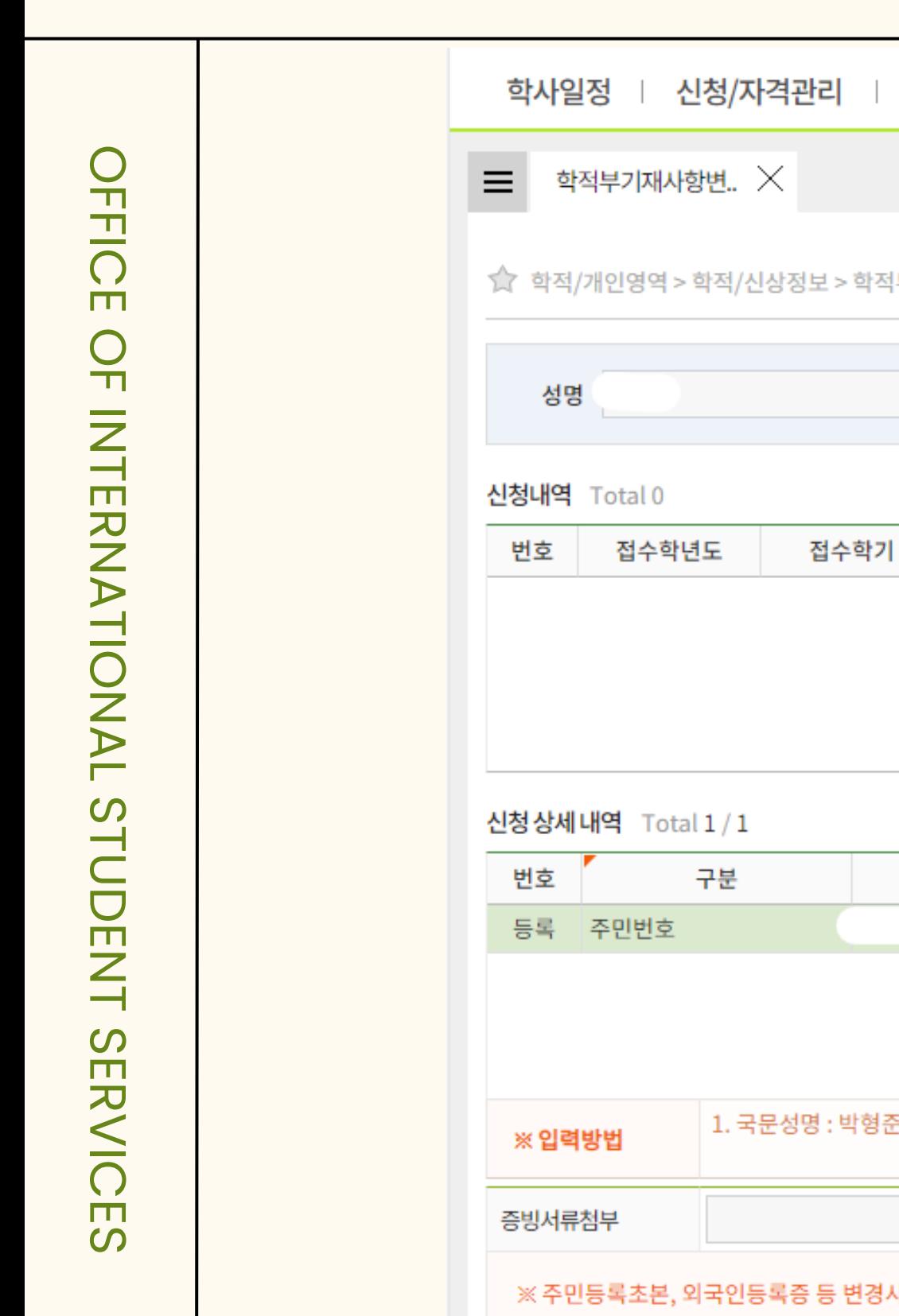

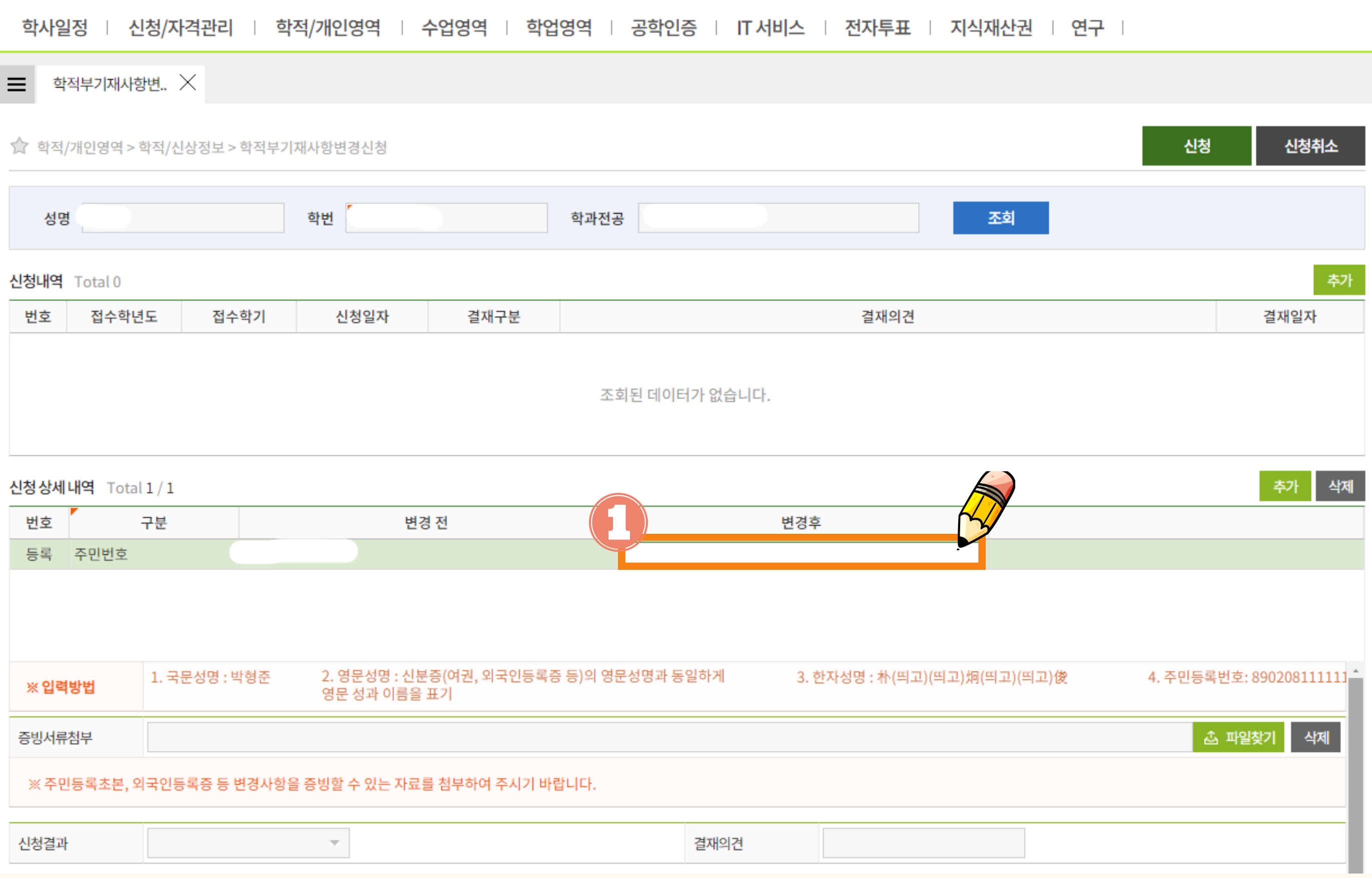

# 5단계 : [파일찾기] 통해 증빙파일 업로드->[신청] Step 5 :Click[파일찾기]Upload the proof of document->Click[신청]

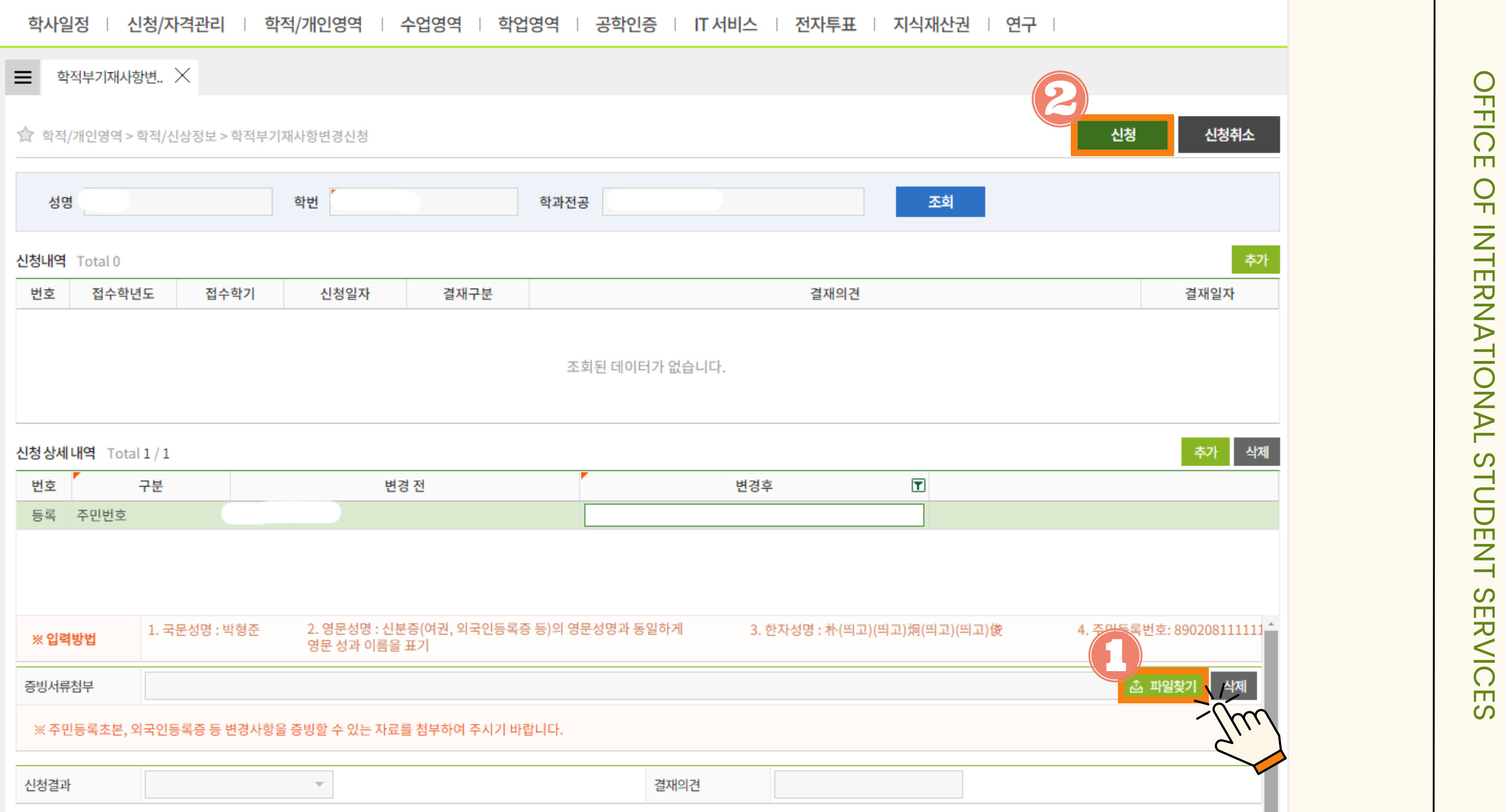

# 学籍簿登载信息变更申请方法 | woBILE VER. 학적부 기재 사항 정정 신청 방법

#### **1.KINGO-M APP** 접속 및 **GLS** 클릭 **SIGN IN TO SKKU –> GLS**

5 Q CS성균관대학교 학교생활 **as** GLS  $\rightarrow$ (About SKKU) 전자출결 A 신사물을<br>(Attendance)  $\rightarrow$ 캠퍼스 안내<br>(Campus Life) 수강신청(Course<br>목 Registration) 조 학교일정<br>(Schedule) 주간테이블(Time ■ 구간데<br>
Table) 학술정보관<br>(Library)  $\rightarrow$ 亞 킹고봇(Kingobot) 킹고포털(Kingo<br>Portal) 취업정보(Career 발전기금<br>(Giving) 2  $\rightarrow$  $lnfo)$ 산학협력(Univ-증명발급(Certificate <u>F</u> Industry<br>Collabo. (ssue -- i-Campus & 공지사항<br>(Notice)  $\rightarrow$ 

**2. [**학적**/**개인영역**] – [**학적부기재사항변경신청**]** 클릭

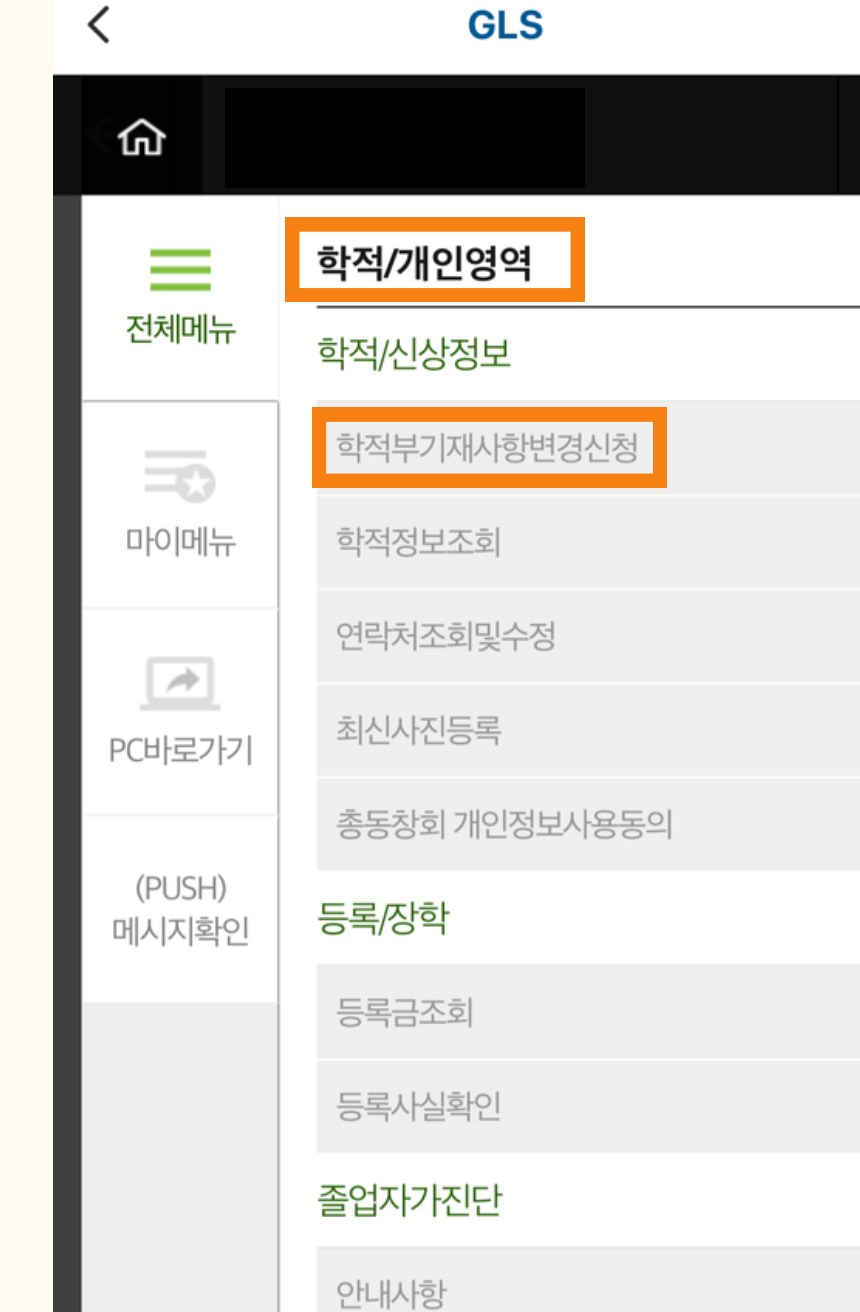

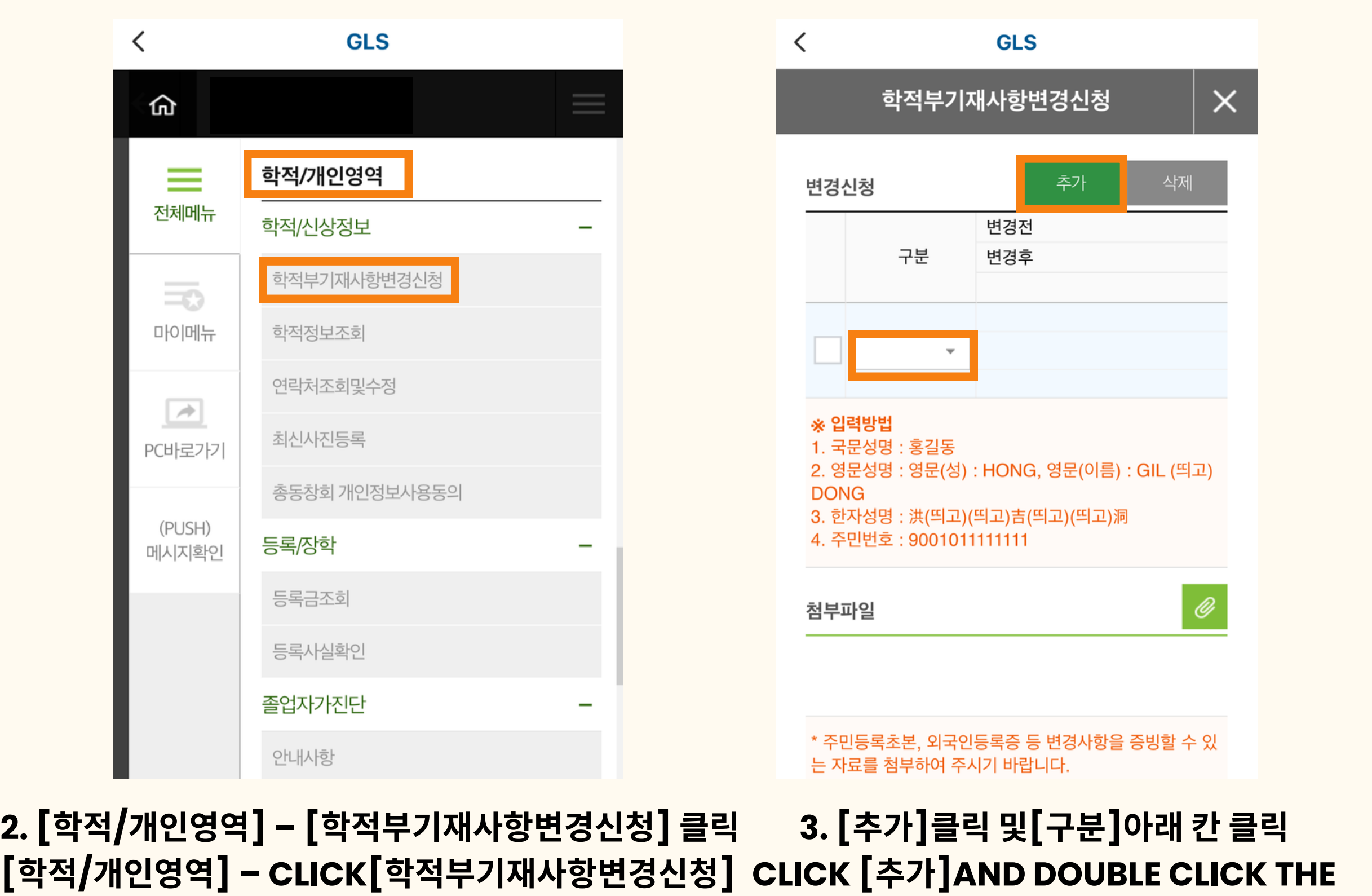

**BLANK UNDER[**구분**]**

# 学籍簿登载信息变更申请方法 | MOBILE VER. 학적부 기재 사항 정정 신청 방법

**CHOOSE [**주민번호**]AND WRITE DOWN YOUR ARC NUMBER**

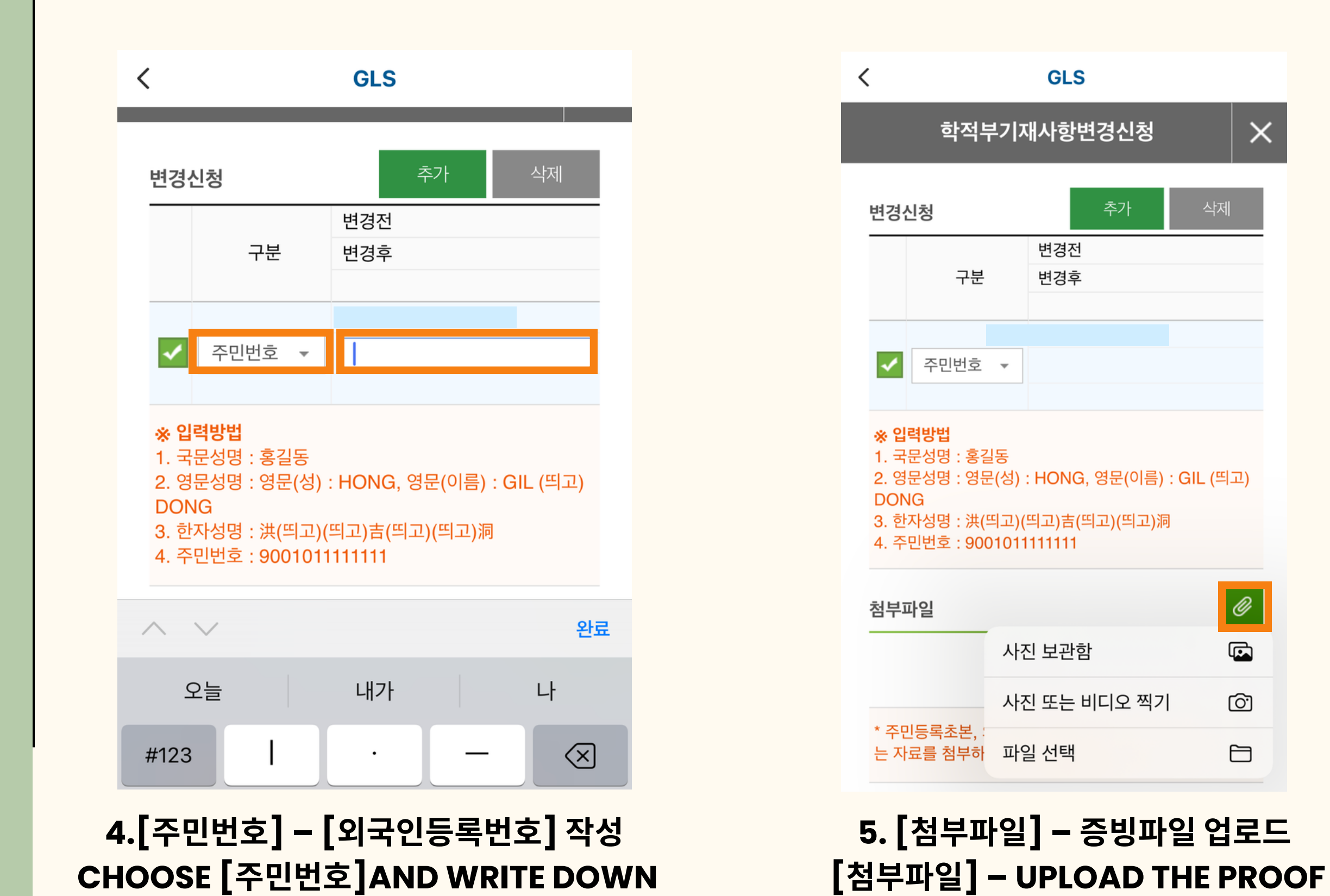

**OF DOCUMENT**

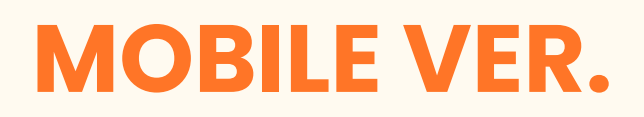

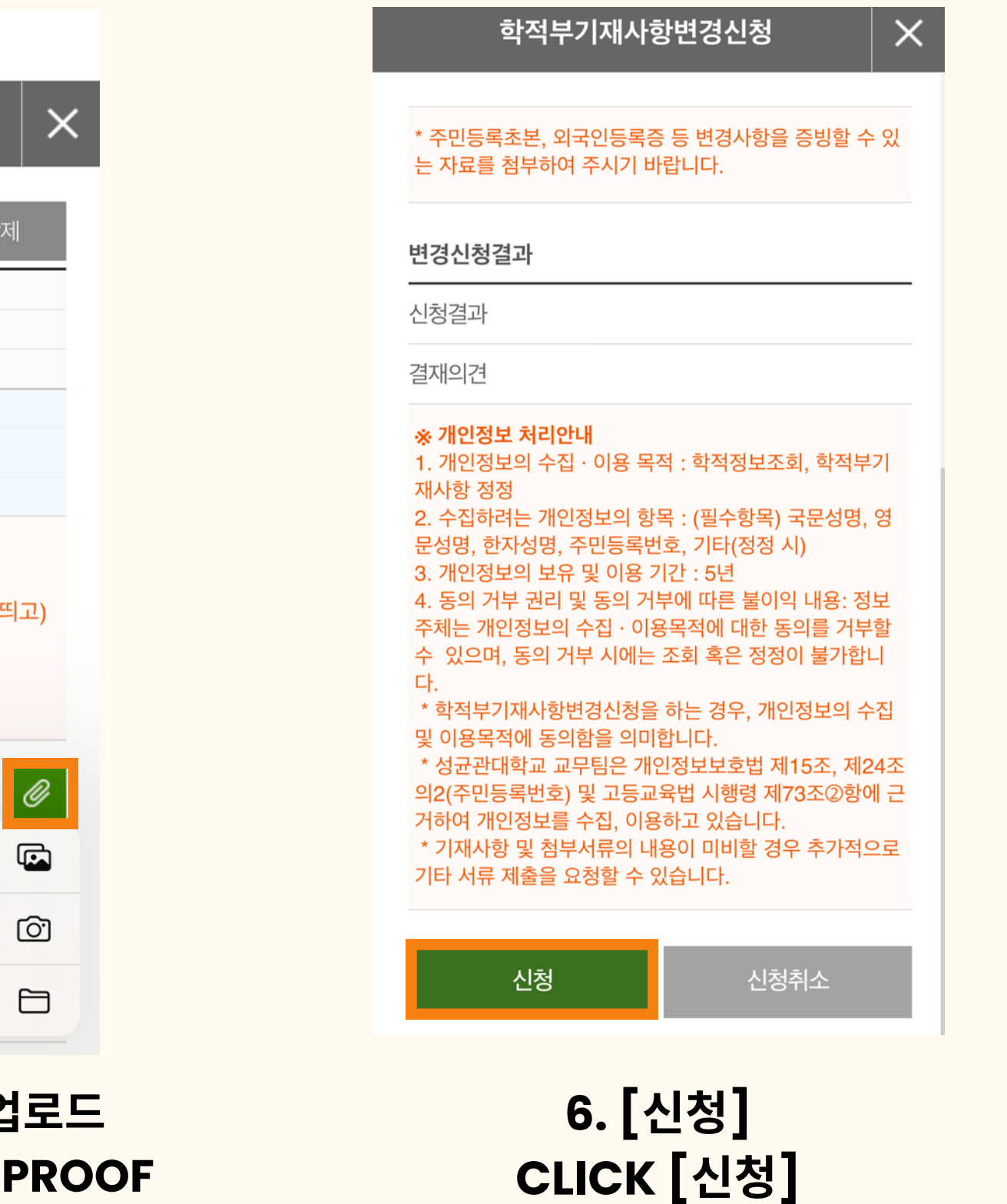